## Doing our bit: adding a photograph

The *Doing our bit* database can accept all types of photographs, but portraits of service men and women are preferred. (Other image collections can of course be referenced.)

## 1. Prepare your image

To add a photograph to a person's page, first prepare a web-friendly version on your computer. Web-friendly means a JPG or PNG image, about 800 pixels on its longest size, and between 50 and 150 kb in size, although this is just a rough guide.

The web-friendly image is for uploading to the *Doing our bit* website; it will link back to the authoritative record or high resolution image in an online collection, such as Mosman Library's digital archive Trace, or the Australian War Memorial website.

This portrait of Gunner J. M. Rutty is from the Mosman Honour Boards. I downloaded it from Trace, and resized it proportionally to 72 dpi and a height of 800 pixels. It's a JPG, 108 kb in size.

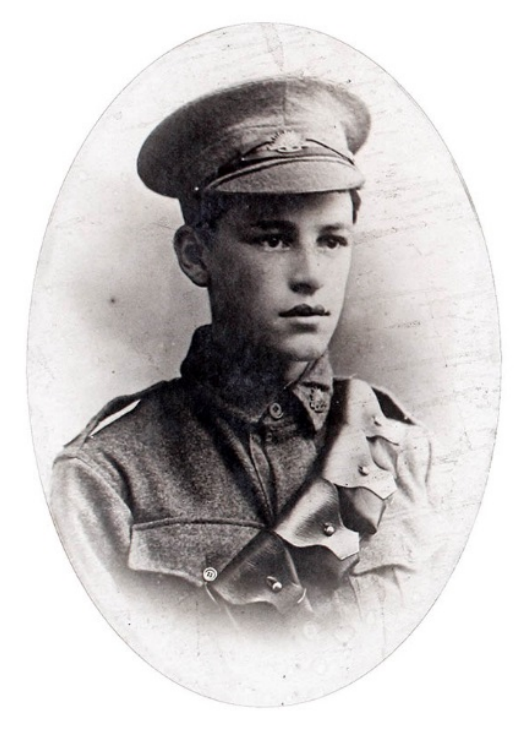

## 2. Add a source

I logged into *Doing our bit*, went to J. M. Rutty's page [http://mosman1914-](http://mosman1914-1918.net/people/999.html/) [1918.net/people/999.html/](http://mosman1914-1918.net/people/999.html/) and clicked the button 'Add a source'.

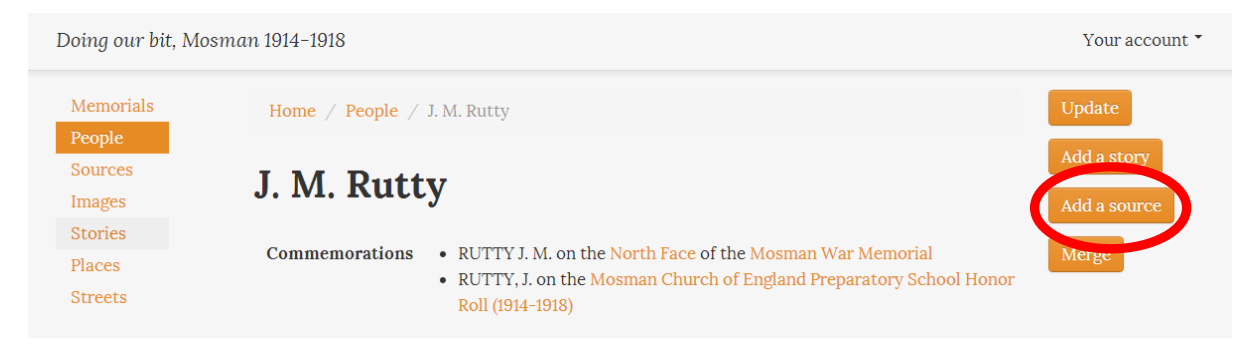

A 'source' can be one of the following types:

- website
- webpage
- letter
- diary
- photograph
- Trove newspaper article
- National Archives of Australia file or document
- Australian War Memorial database record
- Commonwealth War Graves Commission database record

We want to add a photograph, so set the 'source type' to 'photograph', then add the photograph's title, URL and publication date (if known).

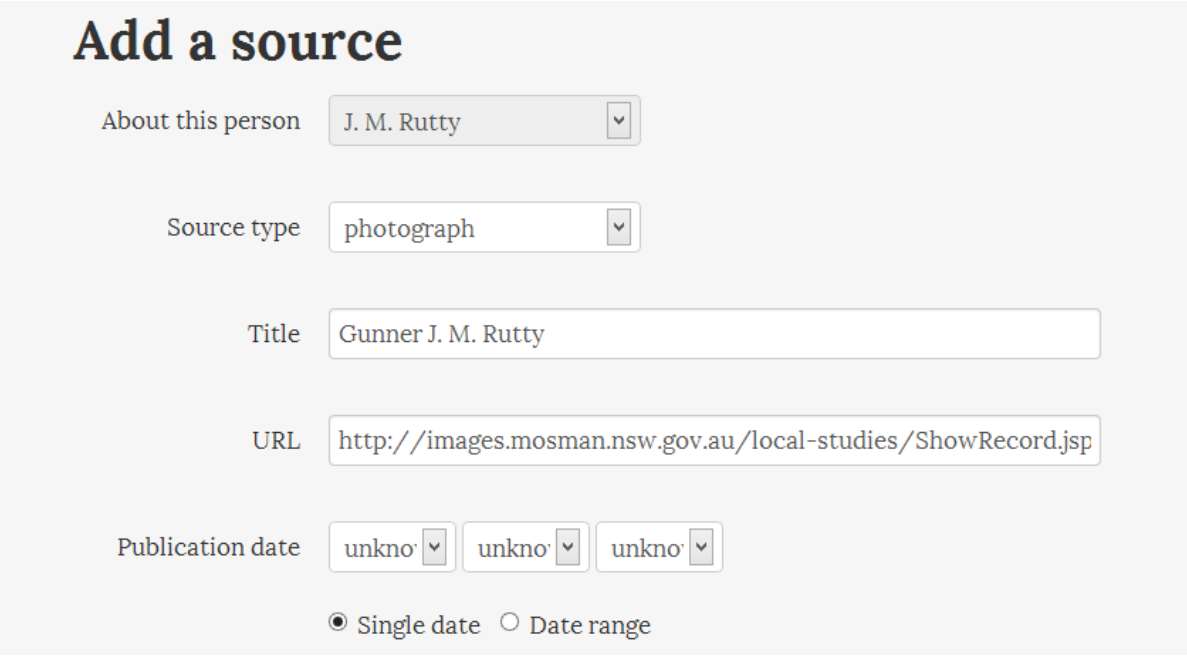

'URL' is the link to the authoritative record. It could be to the image's page on the AWM website or State Library of NSW catalogue, or, as in the example above, it can be a link to this record in Trace. *(More on Trace links at the end of this document.)*

Done? Click 'next'. You now have an option to upload the image prepared earlier, and add a caption.

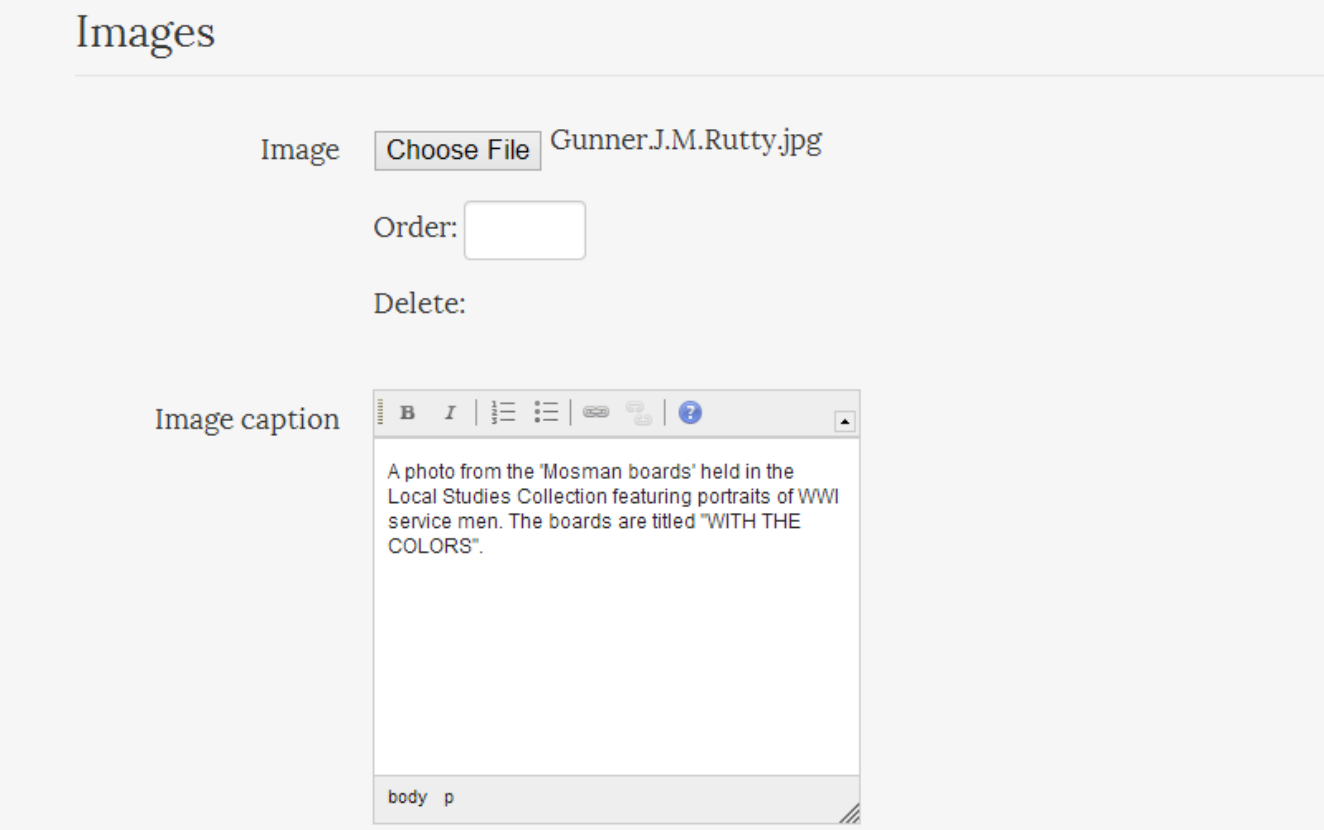

A number of other fields, for creators and publishers, are available, but generally, you will now click 'finished' and the photo will be attached to the person's page. This screen shows the 'source' record page. The 'main subject' link takes you to J. M. Rutty's page.

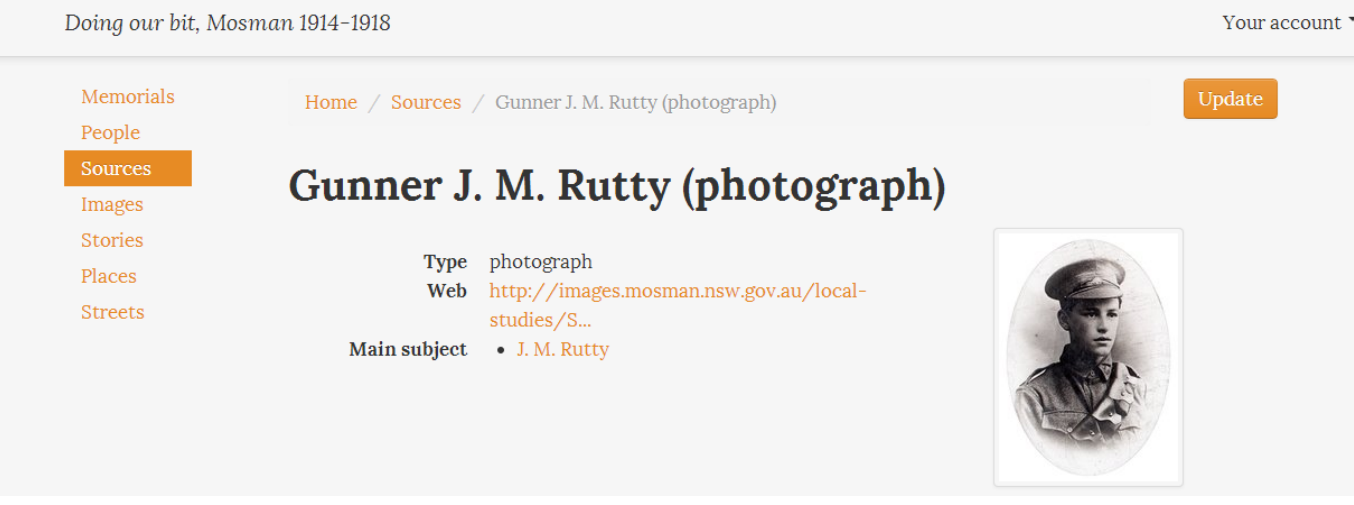

## Trace URL for Gunner J. M. Rutty

Note the web link above, which is to Mosman Library's digital archive, Trace. Follow these steps to find the URL of the record in Trace. This is the 'permanent link' to the *individual* record.

- 1. Go to [images.mosman.nsw.gov.au](http://images.mosman.nsw.gov.au/) and search for 'Rutty'.
- 2. Click on the 'i' info icon below the thumbnail, and a modal window will pop up.
- 3. Right-mouse-click on 'Permalink' and copy the link ( 'copy shortcut' in Internet Explorer).

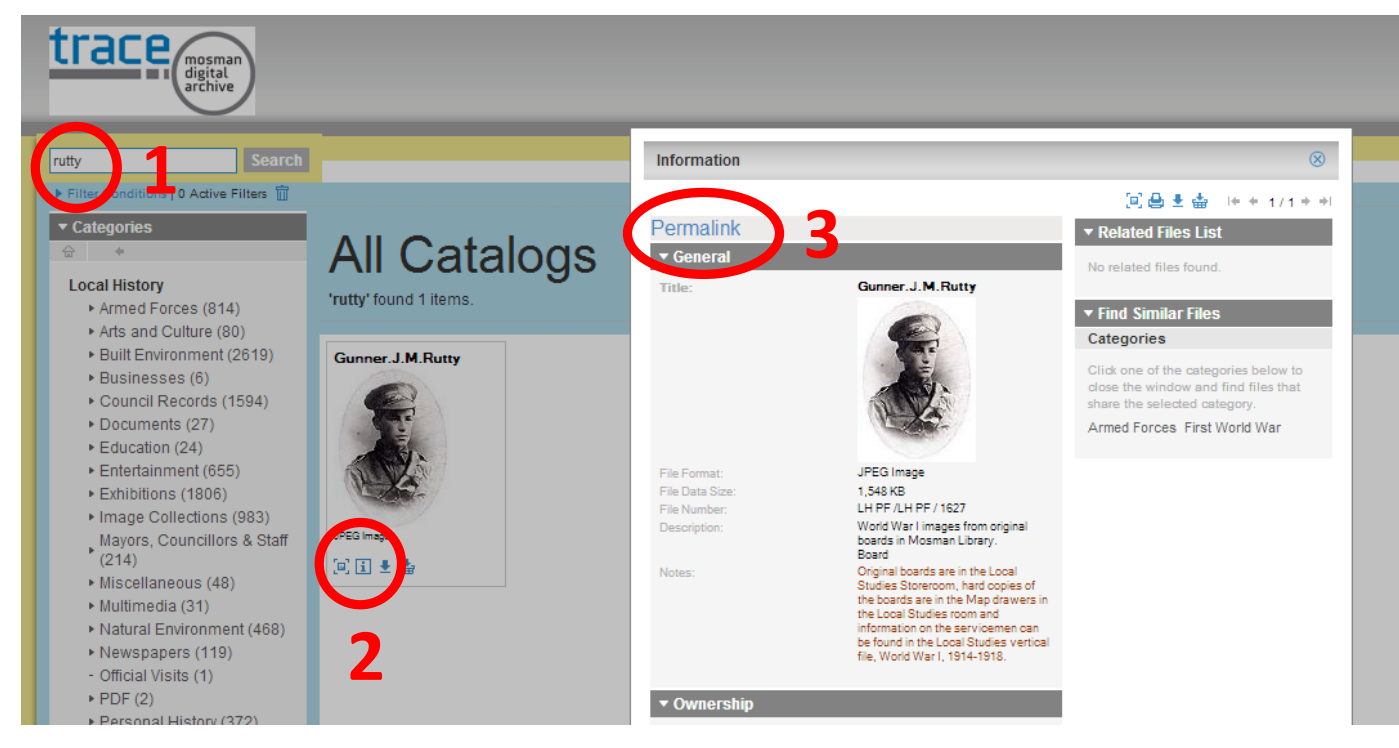

The URL should look something like this: [http://images.mosman.nsw.gov.au/local](http://images.mosman.nsw.gov.au/local-studies/ShowRecord.jsp?server=192.168.0.10&catalogName=Local+History&recordID=3216&encoding=UTF-8)[studies/ShowRecord.jsp?server=192.168.0.10&catalogName=Local+History&recordID=3216&encodi](http://images.mosman.nsw.gov.au/local-studies/ShowRecord.jsp?server=192.168.0.10&catalogName=Local+History&recordID=3216&encoding=UTF-8) [ng=UTF-8](http://images.mosman.nsw.gov.au/local-studies/ShowRecord.jsp?server=192.168.0.10&catalogName=Local+History&recordID=3216&encoding=UTF-8)